# MANAGE CREDENTIALS

Before submitting your final enrollment data for review, you will need to indicate any certifications or other credentials your students attain during the current school year. Enter all credentials received by students in a given year so that CTEIS may determine when each student qualifies for the Post-Secondary Credential indicator. Each of your programs must either:

- 1. List the students who receive credentials in the current year
- 2. OR state that no credentials were provided in the current year.

Credentials will be reviewed for accuracy during the validation process, and you may also view this information as part of a student's profile on the Manage Students screen. The Manage Credentials feature allows you to view, edit, and import student certifications.

### **OPEN THE MANAGE CREDENTIALS SCREEN**

To open the Manage Credentials screen:

#### **ENROLLMENT**

- o Manage Students
- o Manage Courses
- o Mass Course Edits o Manage Enrollment
- o Manage Staff
- o File Import
- o File Import<br>
o <u>Manage Credentials</u><br>
o Unload Credentials
- o Upload Credentials
- o Enrollment
- Completion
- 1. Log into CTEIS at [www.cteis.com](http://www.cteis.com/) using your MEIS username and password.
- 2. From the navigation bar, click Data Entry, then Manage Credentials.
- 3. If necessary, use the Select District... field to choose a district. The grid is populated with active programs within that district. You may sort this grid by clicking on the various column headers.

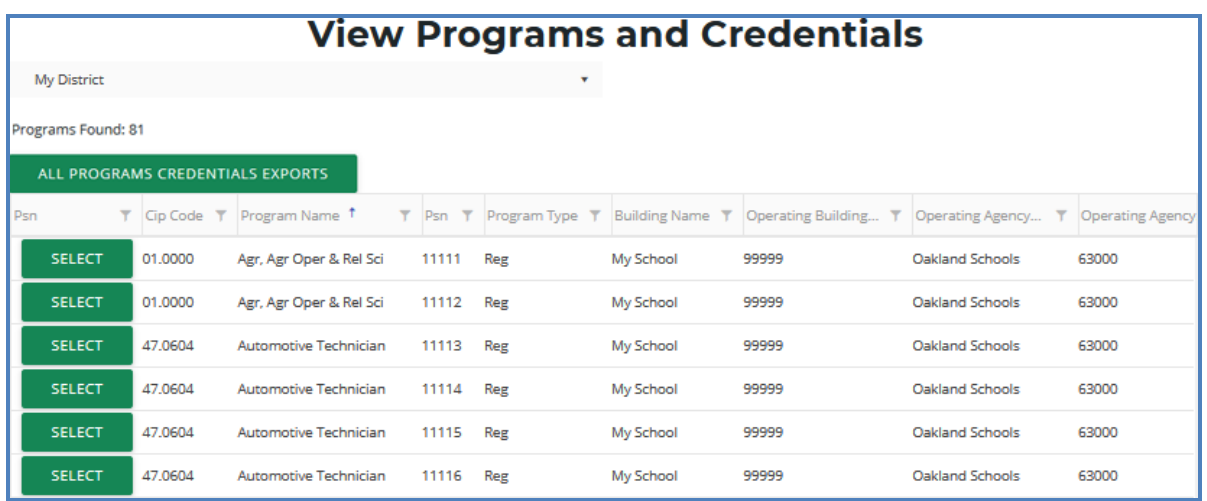

- 4. Click the All Programs Credentials Exports button at the top of the grid if you wish to view any credentials currently linked to your students as an Excel workbook.
- 5. Click the Select button of a program to display program details and a list of classes operating within that program.

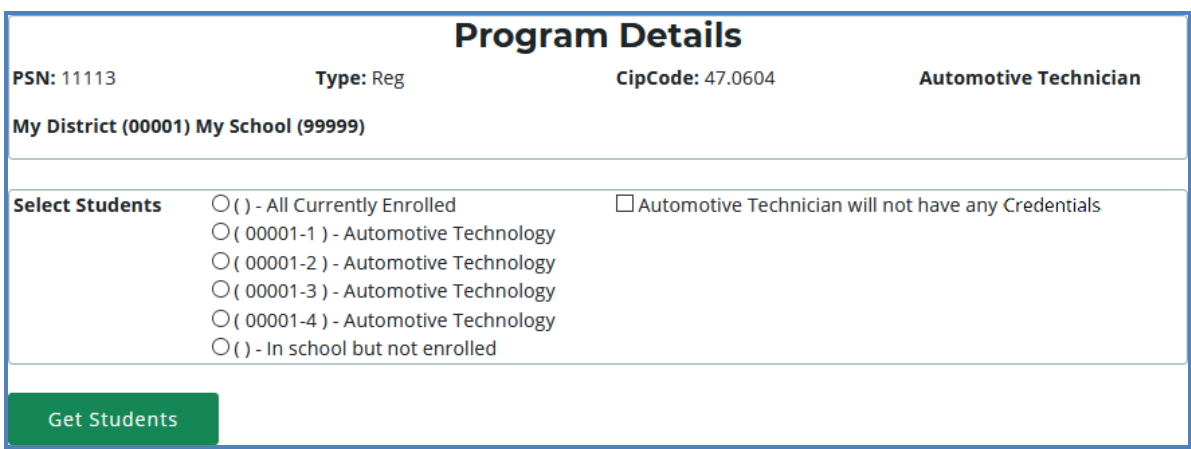

The Program Details panel displays valuable information regarding the selected PSN and allows you to group students according to various radio button selections:

- All Currently Enrolled Display all students enrolled in any class currently operating as part of the indicated program.
- **Enrolled in Course X** Display all students currently enrolled in the selected class.
- $\bullet$  In School but Not Enrolled Display all students who are currently in school and enrolled in the program, but not currently enrolled in a class operating within the indicated program. For example, this includes students who took classes in the program last year, but not this year.

6. If the selected program does not offer certifications — Mark the (Selected program) will not have any credentials checkbox to indicate this program will not provide a credential at this time. You cannot check this box if the program currently lists students earning credentials.

 $\Box$  Business Admin Mgt & Operations will not have any Credentials

7. Click the Get Students button to generate a list of students according to the selection you made.

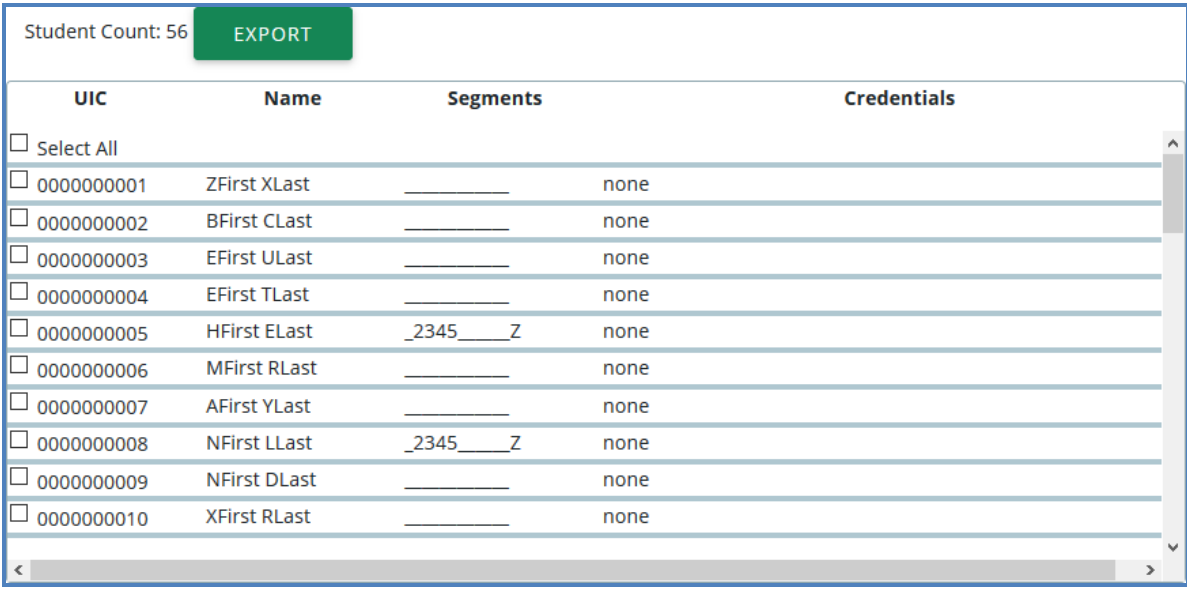

- 8. Within the Student Selection List, select students by marking their checkboxes.
- 9. Assign certifications to the marked students by selecting a certification from the drop-down menus below the grid and clicking the Add Credential button.
	- Select Authorized Credentials This is a State-Approved Certification, filtered by CIP Code. It applies to the Post-Secondary Credential indicator.
	- $\bullet$  Select Supplemental Credentials  $-$  This is a certification that is not currently approved. It may apply to the Post-Secondary Credential indicator in the future.
	- Suggested Credential  $-$  This is a text submission field that allows you to suggest a credential for future consideration.

A certification linked to a student appears within the Credentials column. To delete a credential, click the **Remove** link.

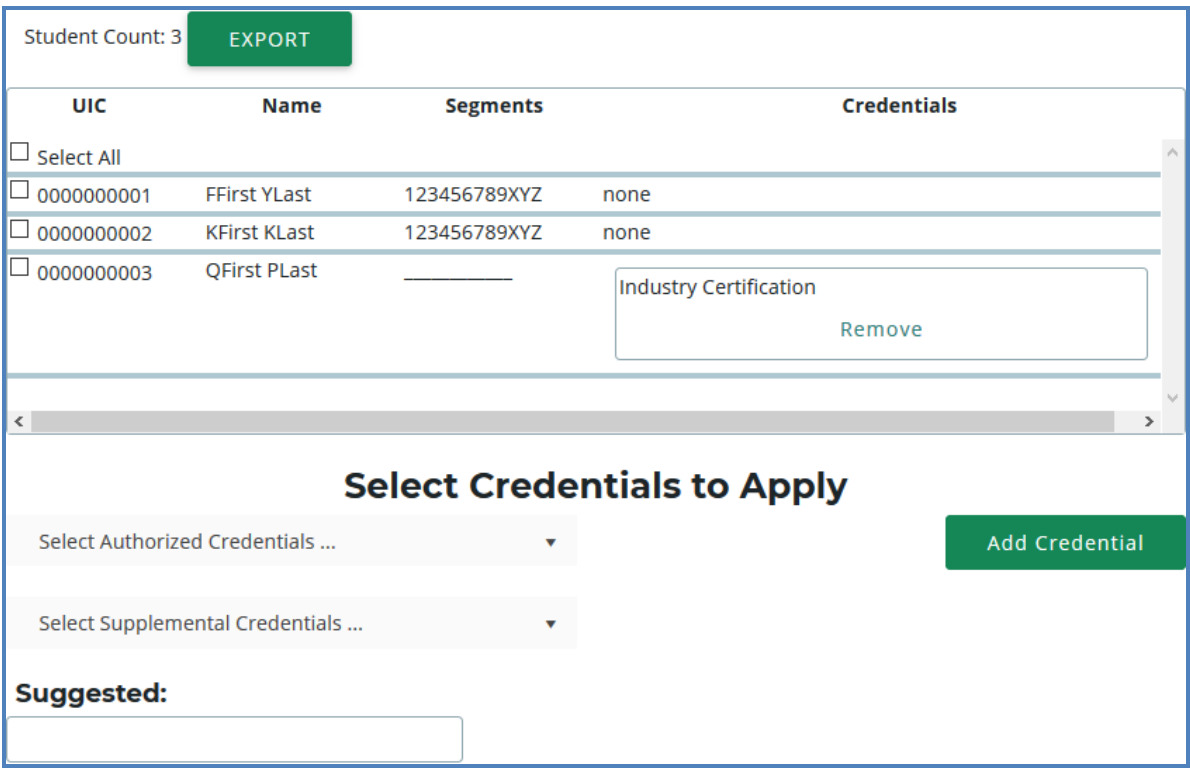

Please note that you may also export your credentials into an Excel file by clicking the Export button above the Student Selection List.

### **IMPORT CREDENTIALS**

CTEIS can import Excel files that include the following fields:

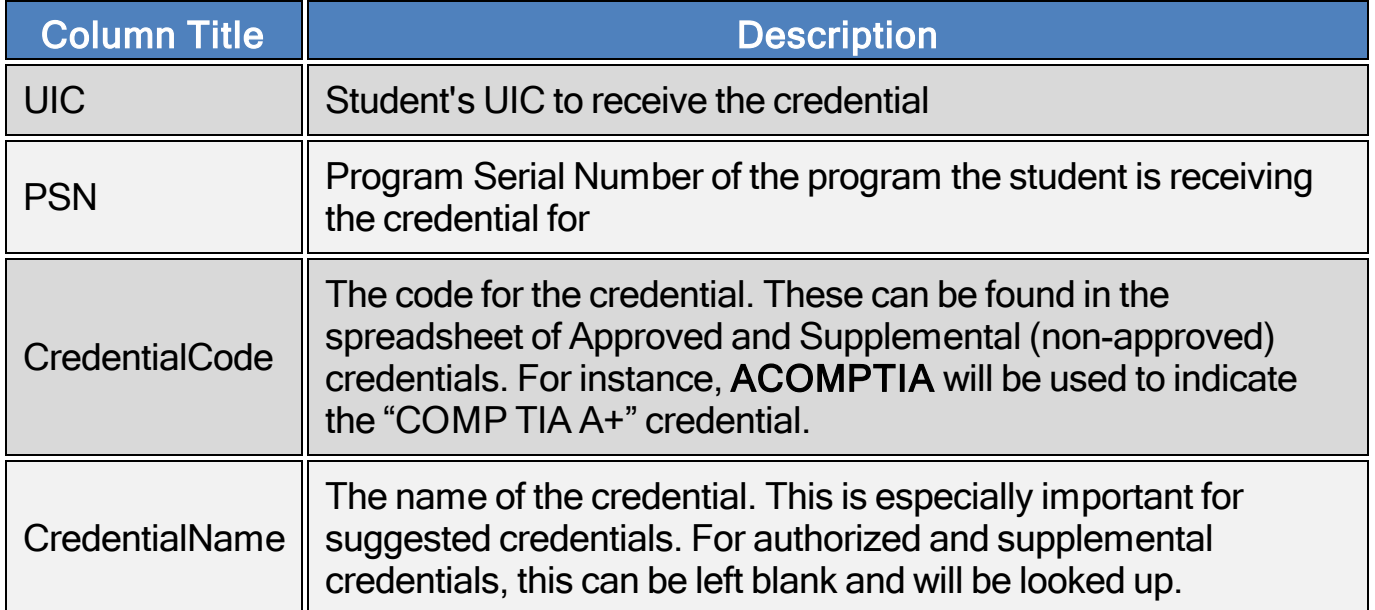

To import data, carry out the following steps:

- 1. From the navigation bar, click Data Entry, then Upload Credentials.
- 2. Choose the file you wish to import, then click the Process Records button to upload and review your file. Errors, if any, are displayed in the Error column of the temporary grid on the resulting screen.

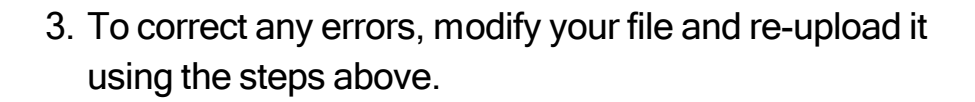

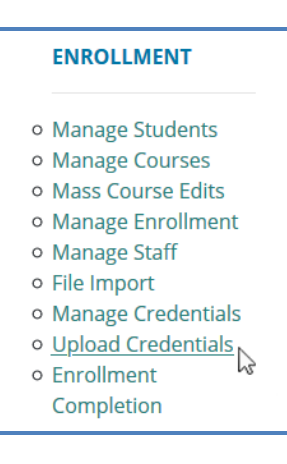

- 4. Click the Import Records button beneath the grid to import your students.
- 5. To enter programs that will not have any credentials, add a row to your import file with the correct PSN, a UIC of "9999999999," and CredentialCode of "X." CTEIS will then mark the program as offering no credentials. If the program does offer credentials in the current year, this process will fail with an error.

If your import file includes headers beyond the four in the table above, CTEIS will ignore them. The system also ignores the case of the "CredentialCode" and "CredentialName" labels, allowing your file to include variants of those headers spelled with both capitalized and non-capitalized letters.

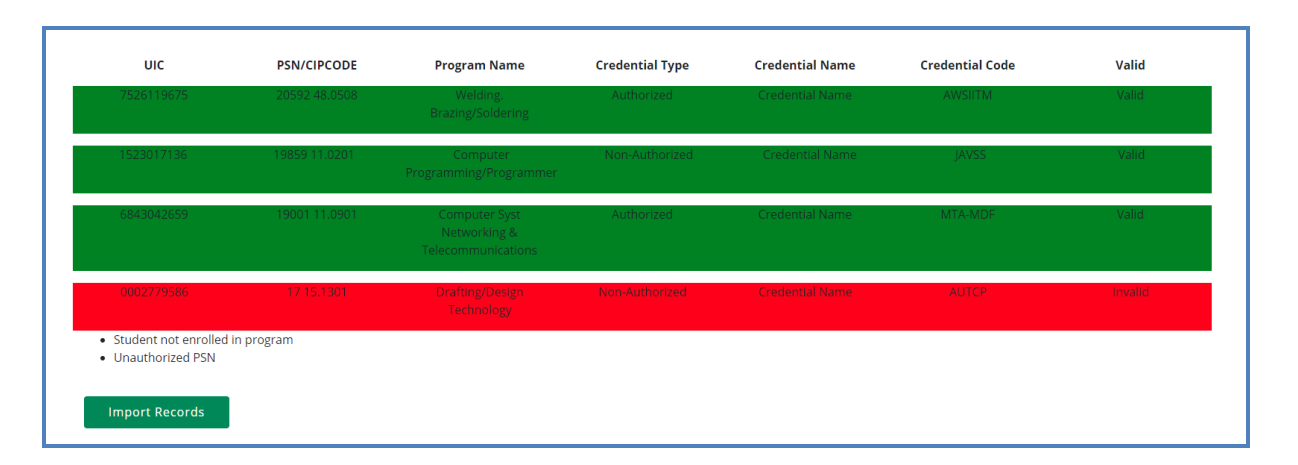

## Importing Credentials: Potential Errors and Resolutions

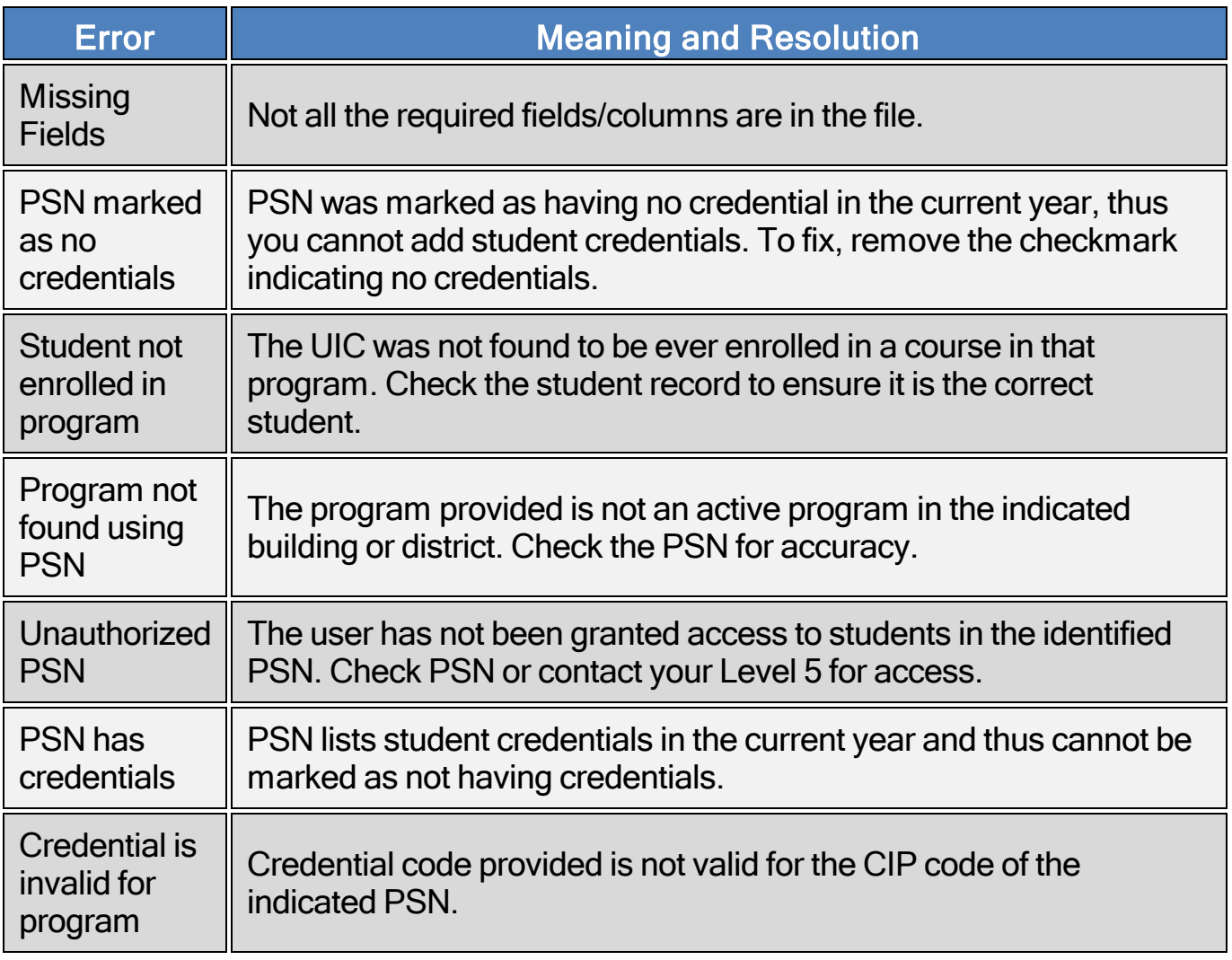